# Das Kennungsschreiben herunterladen Downloading the user account information

Bitte melden Sie sich im SIM Bewerberportal an: www.uni-saarland.de/application

Please log into your SIM application Portal: www.uni-saarland. de/application

Öffnen Sie Ihren Bewerber/Immatrikulations-Antrag und klicken Sie dort auf den Punkt "Dokumente". Bitte beachten Sie, dass das Dokument erst verfügbar wird, wenn Ihre Immatrikulation abgeschlossen ist.

Open your application/enrolment file and click onto the field "documents". Please note that the document will only become available, once your enrolment has been processed.

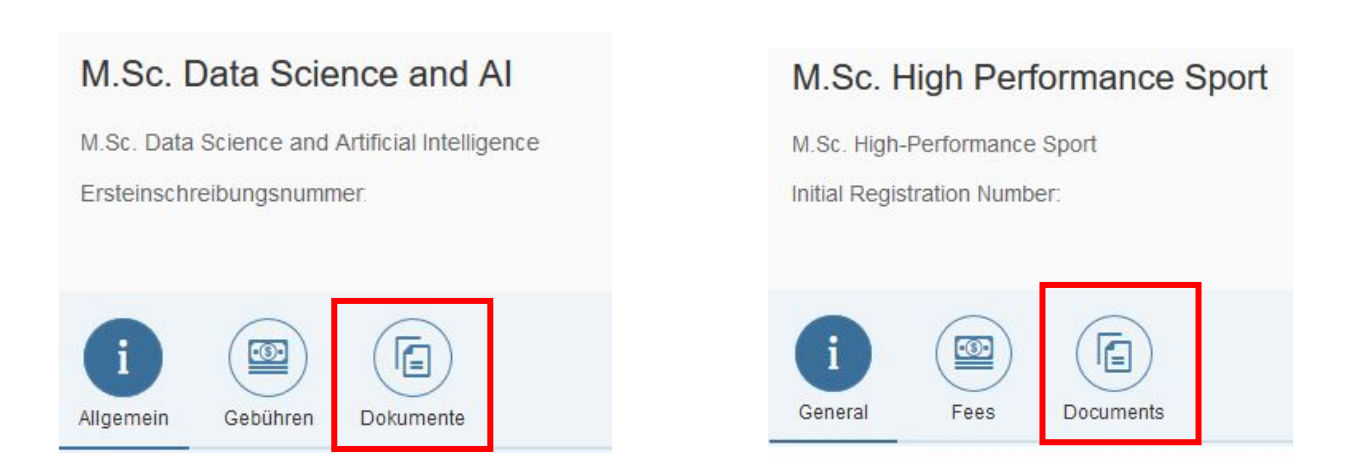

Scrollen Sie zum Ende der Seite. Unter dem Punkt "**meine Bescheide** " können Sie nun Ihre Benutzerinformationen herunterladen, die Sie zum Einloggen in die Hochschulsysteme benötigen.

Scroll to the end of the page. Under the point "**my certifications**" you can now download your user information, which you require to log into the university systems.

# Meine Bescheide

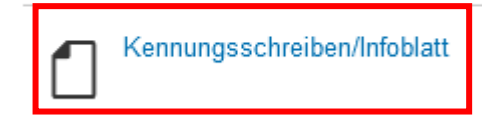

**4**

**3**

**1**

**2**

Bitte beachten Sie, dass Sie das Masterpasswort aus dem Schreiben noch ändern müssen, bevor Sie es verwenden können: https://idp0.hiz-saarland.de/passwd/ Es kann bis zu 48 Stunden nach der Immatrikulation dauern, bis das Password geändert werden kann. Wenn es nicht sofort funktioniert, versuchen Sie es bitte später erneut.

Please note that you must change the master password from the letter before you can use it: https://idp0.hiz-saarland.de/passwd/ It can take up to 48 hours after enrolment before you can change the password. If it does not

[work right away, please try again later](https://idp0.hiz-saarland.de/passwd/).

## Weitere wichtige Universitäts-Seiten:

#### Further important university website

# webmail.uni-saarland.de

- o Abrufen der Universitäts E-mails
- o Sie können eine automatische Weiterleitung an eine andere E-Mailadresse einrichten
- o Check the university e-mails
- o You can set up automatic forwarding to another e-mail address

#### lsf.uni-saarland.de

- o Übersicht über Vorlesungen und Mitarbeiter der Universität
- o Anmeldung zu Seminaren und Klausuren
- o Overview of lectures and university staff
- o register for seminars and exams

#### sim.uni-saarland.de

- o Ausdrucken der Immatrikulationsbescheinigung, auch früherer Semester Wählen Sie "Bescheinigung" aus und gehen sie auf nach Semestern. Anschließen wählen Sie die Immatrikulationsbescheinigung des Semesters Ihrer Wahl
- o Adressänderung Gehen Sie auf das kleine Personen-Icon oben links. Gehen Sie rechts auf Bearbeiten. Jetzt können Sie Ihre neue Adresse angeben.
- o download certificate of enrolment, including previous semesters Select "Bescheinigung" and than "nach Semestern". Afterwards choose "Immatrikulationbescheinigung" of the semester you need.

# o Change of address

Click on the small person icon in the upper left corner. Click on "Bearbeiten" on the right. Now you can enter your new address.

**5**

#### www.sim.uni-saarland.de

Bitte loggen Sie sich mit Ihrem Benutzernamen und dem von Ihnen erstellten Passwort ein.

*Please log in with your user name and the password that you have created.*

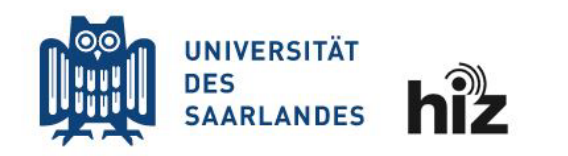

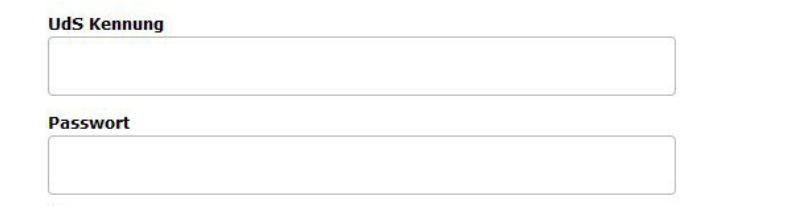

 $\square$  Login nicht merken

 $\square$  Vormals erteilte Erlaubnis, Daten weiterzuleiten, widerrufen

Login

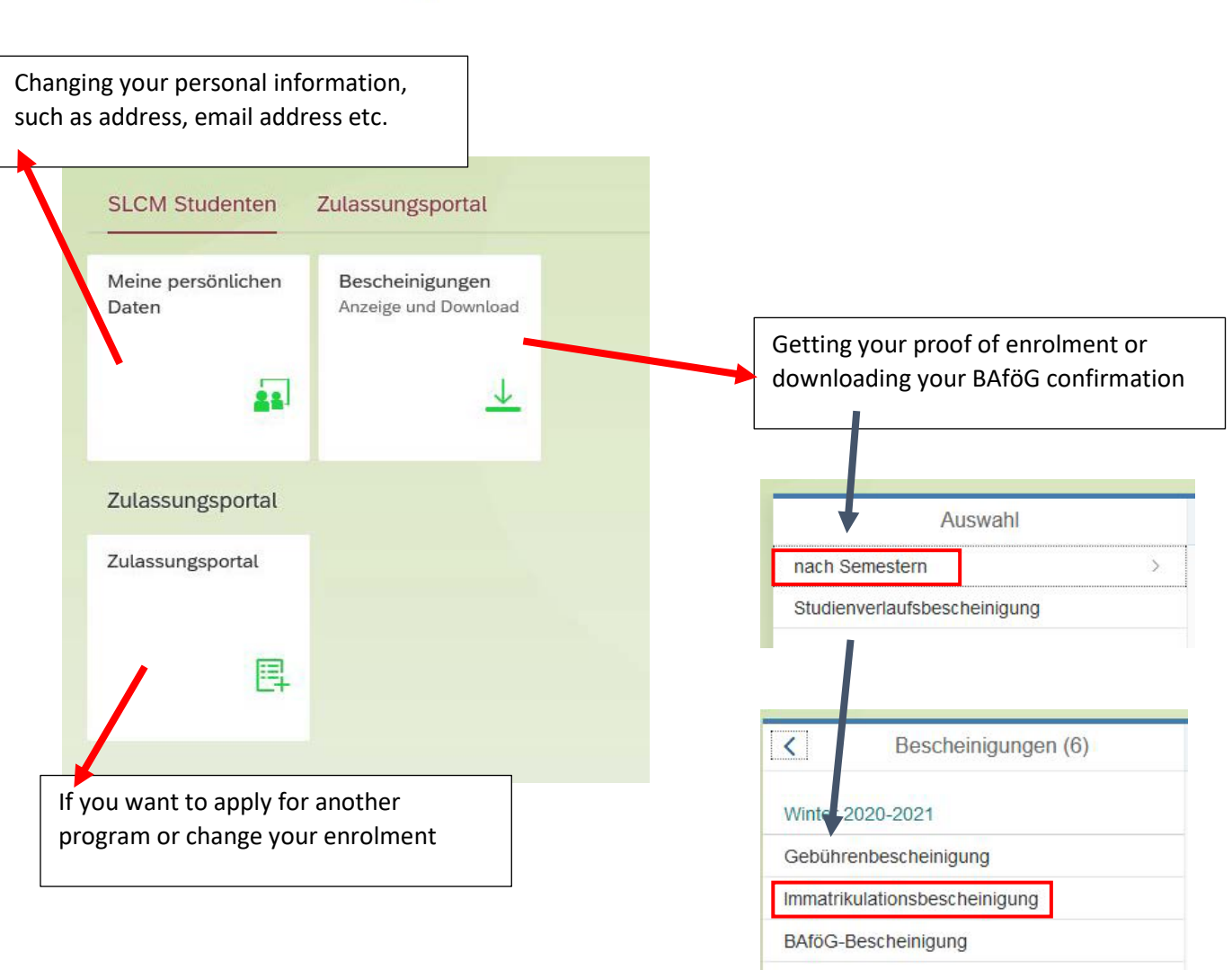

Winter 2019-2020

BAföG-Bescheinigung

Exmatrikulationsbescheinigung Immatrikulationsbescheinigung